### **Инструкция по эксплуатации экземпляра**

#### **программного обеспечения**

# **«Система психографического и эмоционального анализа поведения людей на основе видеоданных»**

Инструкция содержит указания по конфигурированию системы.

#### **1. Системные требования**

Система должна устанавливаться на двух серверах:

1) Сервер видеоаналитики

На данном сервере будет выполняться непосредственный анализ изображений с видеокамер. Таких серверов в системе может быть множество.

Минимальные системные требования:

Процессор: не менее 8 ядер, не менее 3 ГГц, поддержка AVX2;

Оперативная память: не менее 16 ГБ;

Диск: SSD, не менее 64 ГБ.

Помимо сервера, для работы системы необходимы IP-видеокамеры с параметрами:

Разрешение: не менее 1920x1080;

Кодек: H264, не менее 8 Мбит/с;

Фокусное расстояние объектива: не менее 2.4 мм для матрицы 1/3".

2) Центральный сервер

На данном сервере размещается web-сервер с пользовательским интерфейсом и ПО для идентификации лиц.

Минимальные системные требования:

Процессор: не менее 8 ядер, не менее 2 ГГц, поддержка AVX2;

Оперативная память: не менее 16 ГБ;

Диск: SSD, не менее 128 ГБ.

# **2. Установка ПО**

Архив с ПО размещен по ссылке:

<https://cloud.7fff00.com/sharing/h79Dl0AAU>

[А](https://drive.google.com/file/d/1aDNMwWnAr3s1hVlffLDK8MABXbCDatQ2)рхив содержит в себе три архива:

emrecvs.tag.gz – программное обеспечение сервера видеоаналитики;

webui.tar.gz – программное обеспечение web-сервера;

face index.tar.gz – программное обеспечение сервера индексации лиц.

В качестве операционной системы на серверах должна быть установлена Ubuntu 20.04 LTS.

Установка ПО осуществляется в соответствии с инструкцией по установке.

Помимо этого, необходимо сконфигурировать IP-видеокамеру в соответствии с минимальными системными требованиями и получить ссылку на RTSP поток с камеры.

## **3. Первичная настройка ПО**

Для работы с пользовательским интерфейсом необходимо использовать браузеры на базе платформы Chromium (Chrome, Opera, Yandex, Edge и другие).

Переходим в web-интерфейс системы по ссылке: http://ip\_центрального\_сервера/

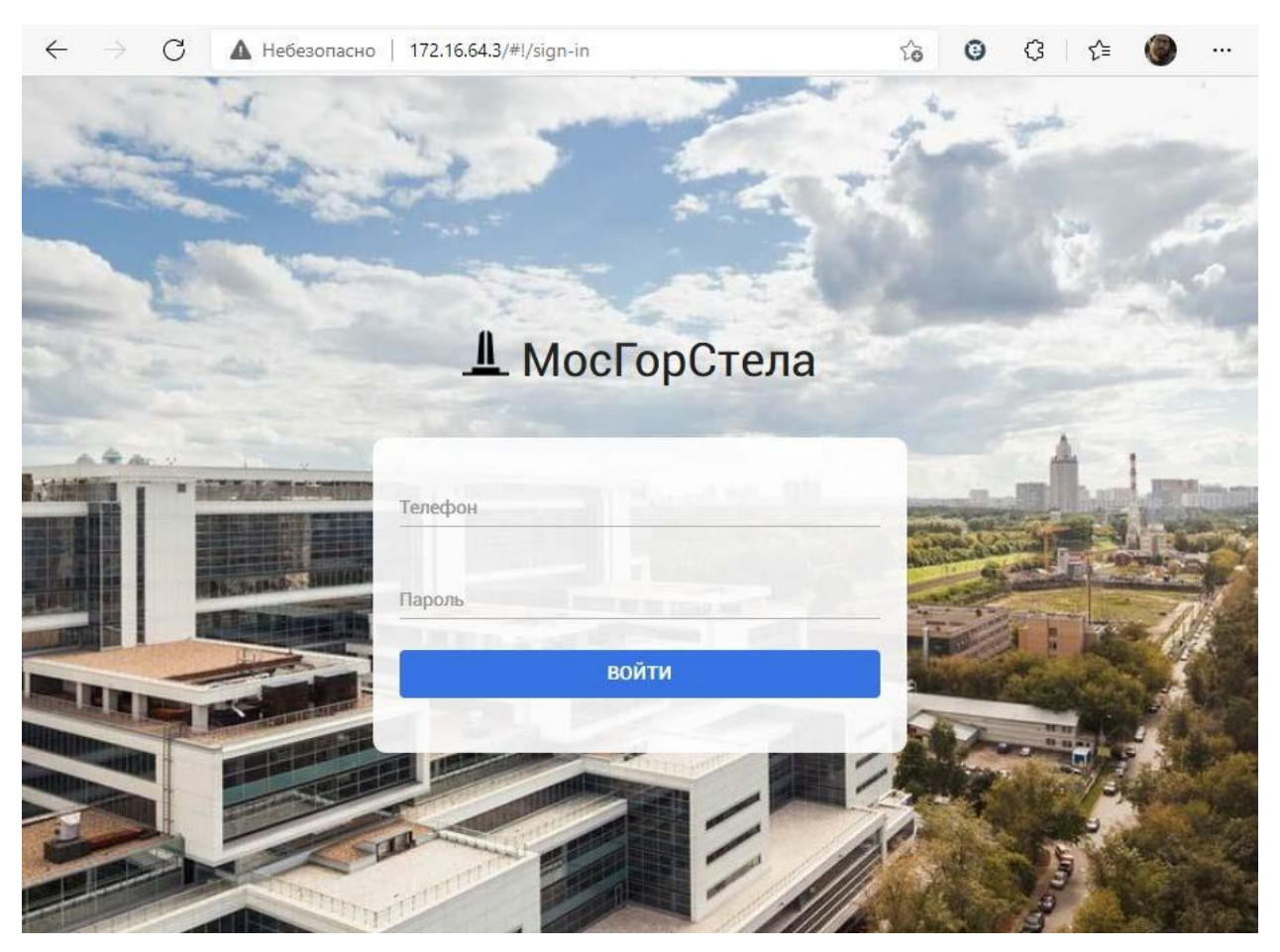

Рисунок 1 – Окно входа в систему

Выполняем вход в систему с учетными данными:

Логин: +7 9111111111

Пароль: 4509-2021

При первом входе окно ввода учетных данных может быть не активно. В этом случае следует перезагрузить страницу сочетанием клавиш Ctrl-R либо нажатием кнопки «обновить» браузера.

В главном меню системы возможно скрытие и раскрытие меню клавишами S и W соответственно!

Переходим в раздел меню «Админ-панель» для перехода к настройкам.

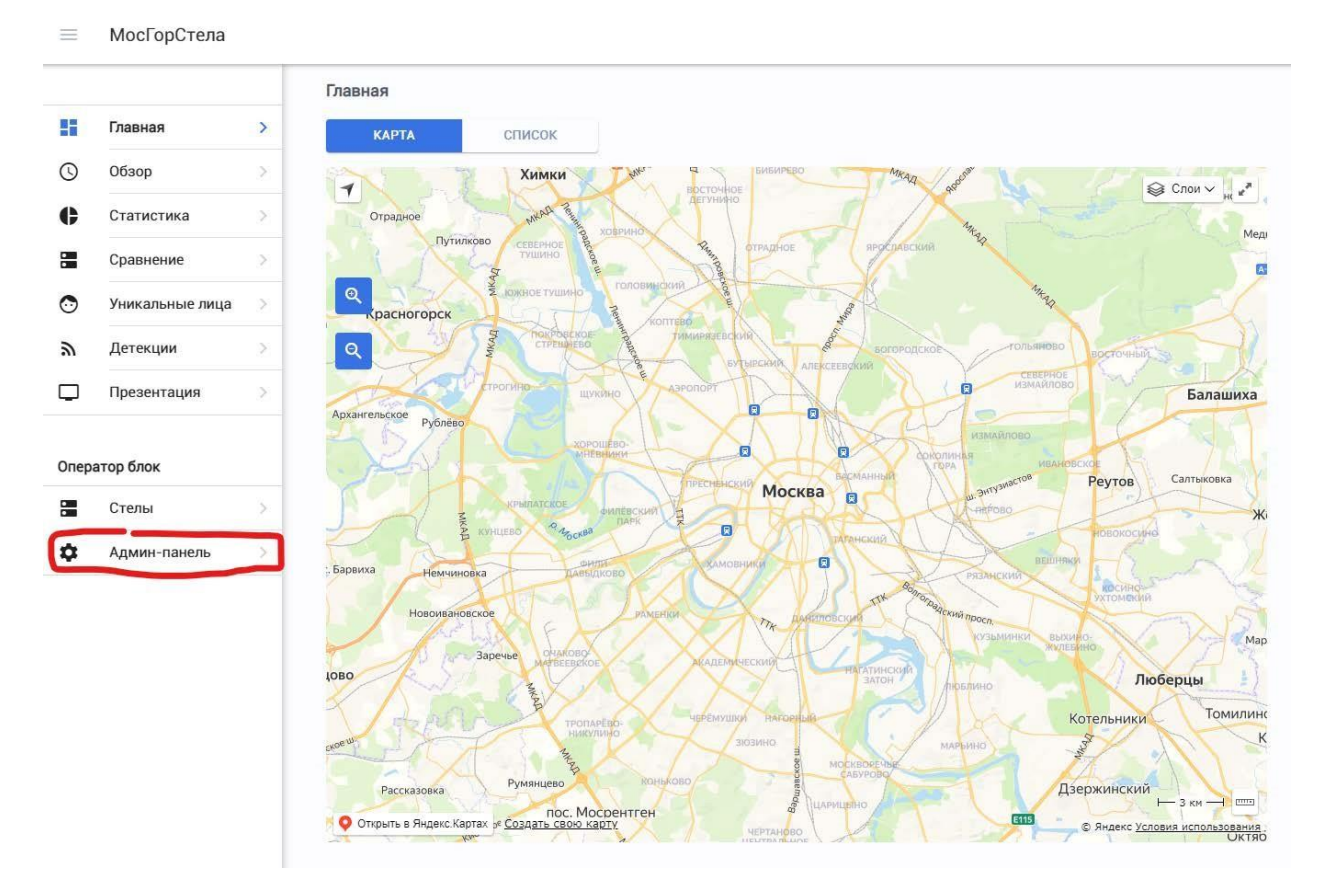

Рисунок 2 – Главное меню системы с отмеченной кнопкой перехода в меню конфигурации Далее переходим в раздел «Настройки» админ-панели.

| 丰<br>Администратор       |                        |                | Настройки                                                         |   |  |
|--------------------------|------------------------|----------------|-------------------------------------------------------------------|---|--|
|                          |                        |                |                                                                   |   |  |
| ×                        | Главная:               | ×              | VPN/local адрес портала<br>$\odot$<br>http:// >                   |   |  |
| ∸                        | Профиль                | s              | Адрес портала<br>GD<br>http:// >                                  |   |  |
| Φ                        | Демонстрация           | s              | Сервер индексации, по распознаванию лиц<br>G<br>http:// >         |   |  |
| Оператор блок            |                        |                | A.<br>Мин показатель совпадение<br>40% >                          |   |  |
| ¢                        | Статистика             | ×              | Обработка входящих сообщений<br>潭<br>ncn                          |   |  |
| J)                       | Детекции               | ×              | Статус обработки<br>這<br>Ожидает сообщение на обработку           |   |  |
| 圕                        | Стелы                  | s              | Õ<br>Срок хранения всех сообщений<br>20 дней >                    |   |  |
| $\ddot{\bullet}$         | Сцены стел             | ×              | 面<br>Авто удаление сообщений<br><b>Bboon</b>                      |   |  |
|                          | Администратор блок     |                | $\widehat{T}$<br>Проверка состояния стел<br>Bh@CH                 |   |  |
| 共                        | Пользователи           | s              | c<br>Частота запросов к стеле<br>300 сек. >                       |   |  |
| $_{\odot}$               | Эмоции                 | ъ              | Порог разрыва между просмотрами<br>$\leftrightarrow$<br>1 сек. 5. |   |  |
| $\boldsymbol{\Theta}$    | Гендер                 |                | Минимальное время просмотра<br>$\bullet$<br>O'CEK. 7              |   |  |
| v                        | Входящие<br>сообщения  | y,             | Файлы системы<br>0/9                                              | ٥ |  |
| $\overline{\phantom{a}}$ | Исходящие<br>сообщения | $\overline{S}$ |                                                                   |   |  |
| n                        | Настройки              | $\rightarrow$  |                                                                   |   |  |

Рисунок 3 – Меню базовой конфигурации системы

В качестве параметра «VPN/local адрес портала» необходимо указать ip-адрес центрального сервера в общей с сервером видеоаналитики сети. Protocol = http.

В качестве параметра «Адрес портала» необходимо указать ip-адрес портала, по которому к нему будут обращаться пользователи (обычно совпадает с «VPN/local адрес портала»). Protocol = http.

В качестве параметра «Сервер индексации по распознаванию лиц» необходимо указать localhost:8080. Protocol = http.

Остальные параметры можно оставить по умолчанию.

## **4. Добавление камеры, экрана и конфигурирование параметров сцены**

## 1) Конфигурация сервера видеоаналитики (стелы)

Для конфигурирования сервера видеоаналитики (стелы) необходимо перейти в раздел «Стелы» админ-панели и нажать кнопку в правом верхнем углу экрана, обозначенную знаком «Плюс».

В качестве названия сервера видеоаналитики необходимо указать произвольное название.

Адрес места установки можно пропустить.

В пункте «Выберете район» необходимо указать произвольный район г. Москвы, в котором предполагается установка стелы. На текущий момент поддерживаются районы только г. Москвы.

В пункте «Координаты» необходимо указать на карте место установки системы.

В пункте «IP» необходимо указать ip-адрес сервера видеоаналитики. Должен быть обеспечен прямой доступ с ip-адреса центрального сервера на ip-адрес сервера видеоаналитики и обратно.

В пункте «Состояние» необходимо указать «Работает»

Необходимо добавить экран в пункте «Экран» нажатием на значок «Плюс». Имя экрана можно указать произвольное. Для возврата в конфигурацию необходимо нажать кнопку «Назад» в верхней левой части окна.

Необходимо добавить ip-видеокамеру в пункте «Камеры» нажатием на значок «Плюс». Название камеры можно указать произвольное. Поле «1 поток» должно содержать ссылку на RTSP поток с камеры в формате H264. Пункты «2 поток» и «ip-адрес» можно не заполнять. В пункте «Выберете экран» необходимо добавить ранее добавленный экран. Необходимо нажать кнопку «Сохранить» для сохранения конфигурации. Для возврата в конфигурацию необходимо нажать кнопку «Назад» в верхней левой части окна.

Далее необходимо нажать кнопку «Сохранить» пролистав страницу вниз. Нажатие кнопки отправит конфигурацию на сервер видеоаналитики.

На рисунке 4 представлен скриншот окна конфигурации сервера видеоаналитики. На рисунке 5 представлен скриншот окна конфигурации камеры.

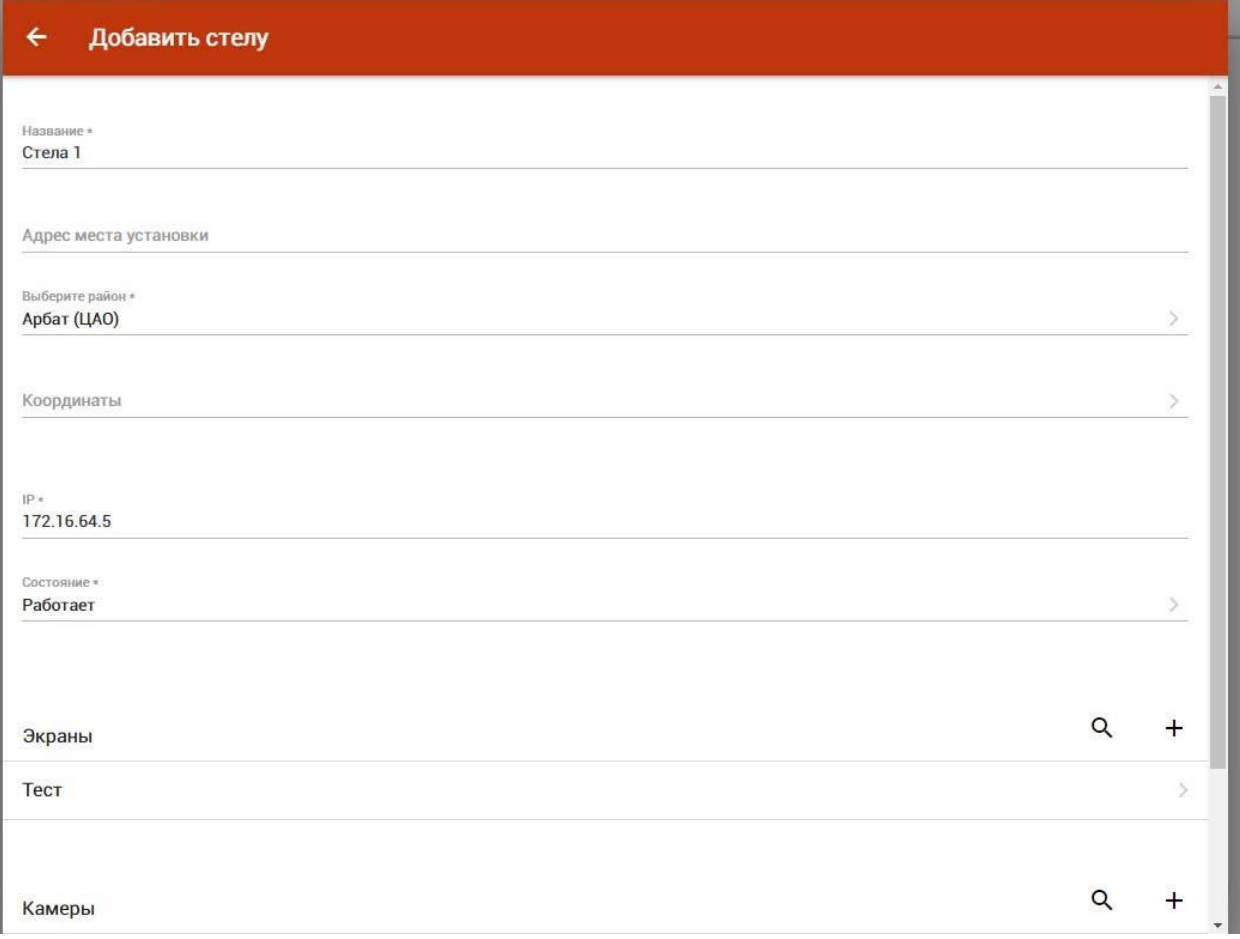

Рисунок 4 – Окно конфигурации сервера видеоаналитики

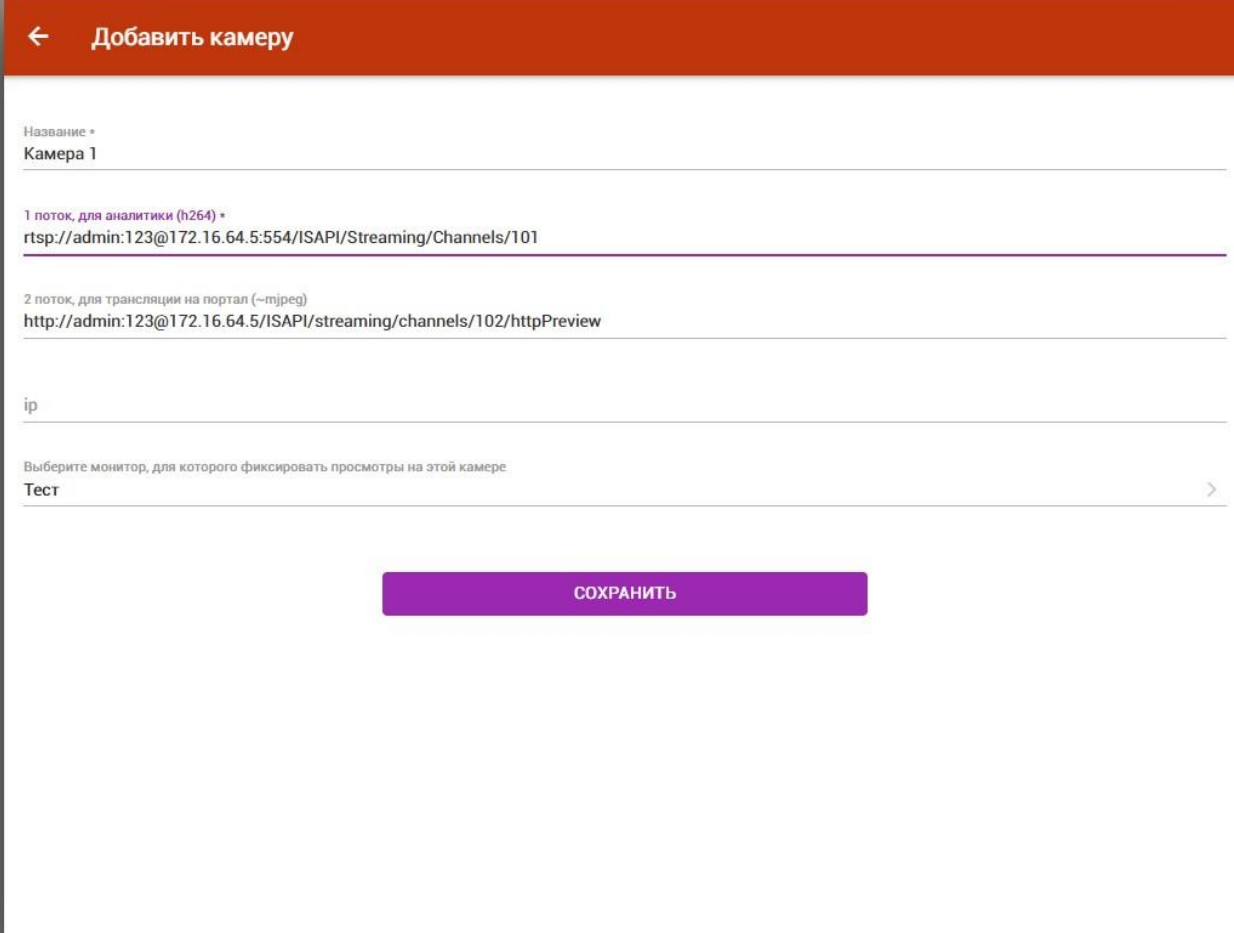

Рисунок 5 – Окно конфигурации видеокамеры

После конфигурирования сервера может потребоваться перезапустить контейнер с программным обеспечением, установленом на сервере видеоаналитики. Для этого необходимо перейти, используя терминал ssh, в папку с программным обеспечением (stela) и выполнить следующие команды:

*>> sudo docker-compose down* 

*>> sudo docker-compose up -d* 

2) Конфигурация сцены

Для конфигурации стелы необходимо перейти в пункт меню «Сцены стел» админ-панели.

Необходимо добавить новую сцену нажав значок «Плюс» в правом верхнем углу экрана.

После клика на карту откроется меню, в котором необходимо указать параметры.

Название можно заполнить произвольно.

Выберете объект на сцене: необходимо выбрать экран и камеру и нажать кнопку «Ок». При нажатии на название сервера развернется список устройств.

Далее необходимо перейти в пункт «Экраны» и нажатием на точку на карте указать координаты установки экрана. Необходимо указать ширину экрана (в метрах) и ориентацию экрана относительно севера.

Далее необходимо перейти в пункт «Камеры» и установить поле обзора камеры, нажав кнопку «установить обзор» и указав на карте крайние точки: левую нижнюю, левую верхнюю, правую верхнюю, правую нижнюю.

После выполнения всех указанных операций необходимо нажать кнопку «Сохранить». Пример заполнения представлен на рисунке 6.

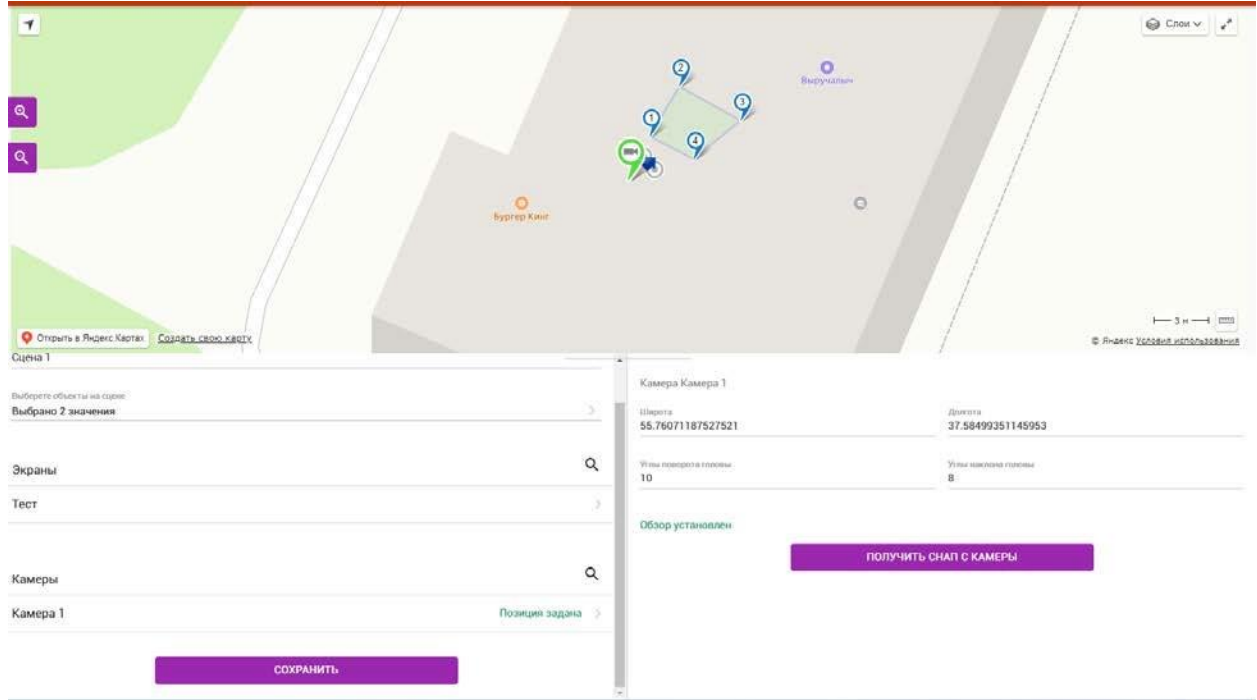

Рисунок 6 – Пример конфигурации сцены.

### **5. Настройка отображения и просмотр детекций**

Перейдите в раздел «Демонстрация» админ-панели для перехода в основное меню.

В пункте «Детекция» указываются все детекции лиц за указанный период с указанных камер.

Необходимо задать камеру, выбрав ее в пункте «Выберите камеру» , выбрать диапазон дат «Сегодня» и указать минимальное качество (10%).

При появлении людей в поле зрения камеры, из фотографии с результатом определения эмоций, пола и возраста будут отображаться на данной странице. Страница автоматически не обновляется.

В пункте «Уникальные лица» показываются все факты детекции указанного лица. Необходимо выбрать камеру, аналогично тому, что указано в детекции, и указать минимальный процент совпадения (40%).

Как в пункте «Детекция», так и в пункте «Уникальные лица», детекции являются кликабельные. В первом случае отображается подробная информация о детекции. Во втором все предыдущие детекции данного лица.